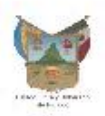

## PROCESO DE ADMISIÓN UTVAM BIS

## LEE CUIDADOSAMENTE LA CONVOCATORIA

1. Ingresa a la página

<http://serviciosescolares.utvam.edu.mx/sistema/registro>

2. Al ingresar a ese link te aparecerá un recuadro como el que se muestra a continuación el cual te pide datos personales y necesarios para realizar tu registro de nuevo ingreso (deberás ingresar los datos correctos en cada apartado, de lo contrario no podrás continuar con el proceso)

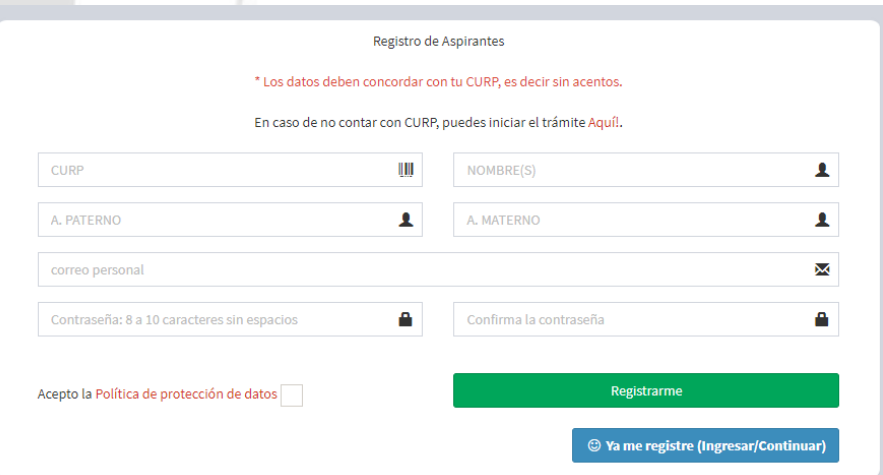

**3.** Al finalizar, deberás aceptar la política de privacidad no sin antes revisarla y podrás darle click en **"REGISTRARME"**

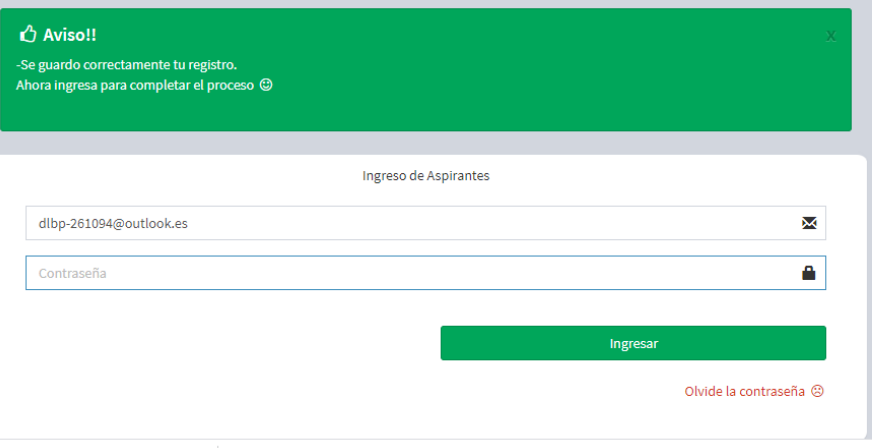

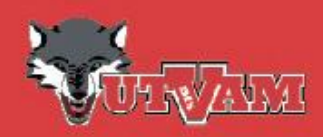

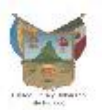

4. Tu registro ha sido guardado correctamente y ahora podrás accesar al siguiente paso, con el correo y la contraseña ingresados en nuestro formulario anterior.

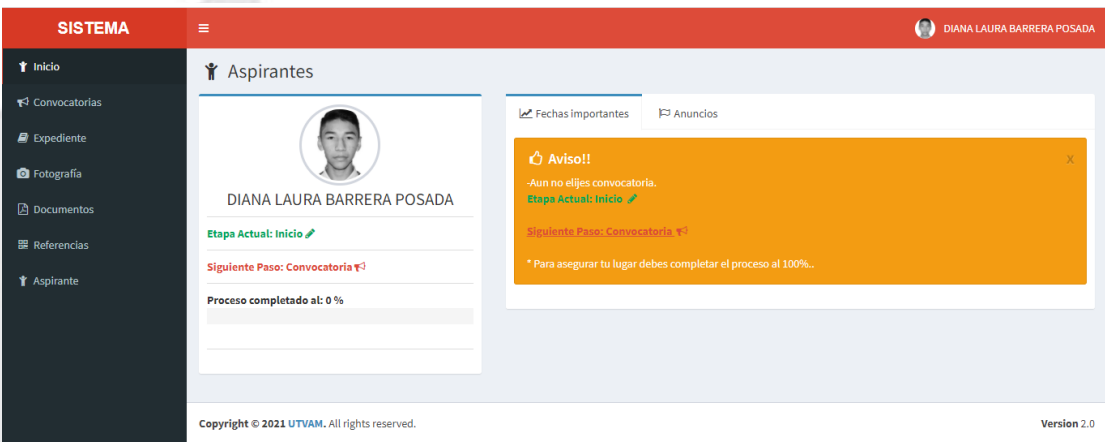

- 5. Ya realizaste tu pre-registro a nuestra institución ahora continuaras con los pasos que nuestro sistema de Servicios Escolares te vaya solicitando para poder imprimir tu referencia bancaria que servirá para poder pagar tu ficha a nuestro proceso de admisión.
	- Da click en: "**siguiente paso: convocatoria"** y automáticamente te enlazará a una nueva ventana en donde te aparecerá la opción del Nivel educativo al que pretendas ingresar (TSU).

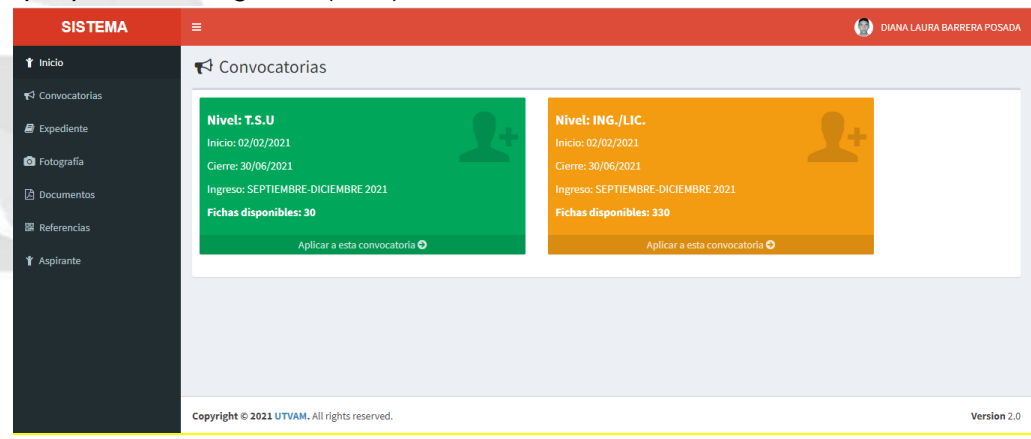

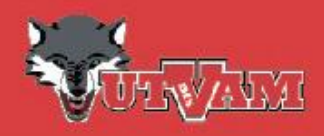

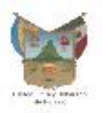

## "**Aplicar a esta convocatoria**"

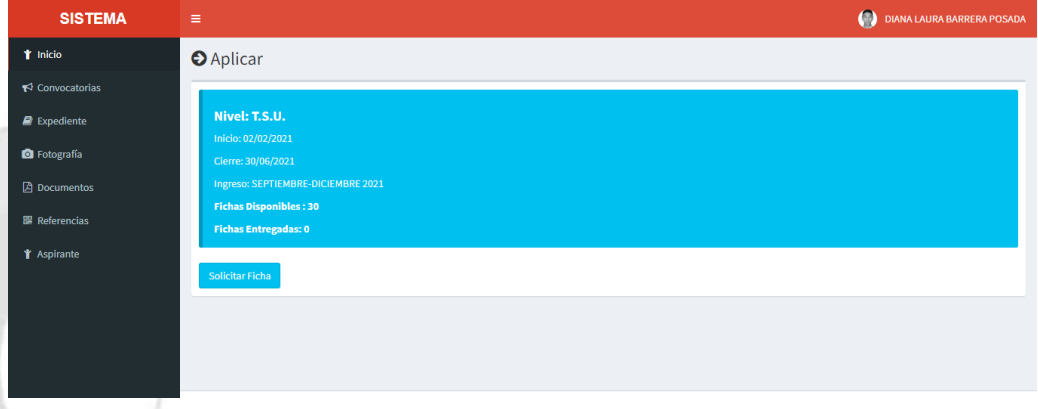

- "**Solicitar Ficha"** y accede a nuestro programa educativo que más te agrade.
- Automáticamente nuestro sistema al elegir el programa educativo te enviara al siguiente paso que es "**expediente**", en donde deberás llenar un formulario en el cual te solicitan datos necesarios para completar tu registro de aspirante. Al tener todos los datos correspondientes podrás darle click a la opción que dice "**GUARDAR**" y así continuar con los demás campos solicitados.
- El siguiente paso será subir tu fotografía (la fotografía deberá de ser en blanco y negro, con cabello recogido, bien peinados, sin accesorios en el rostro).
- Continuando con el proceso nos llevara al paso en donde tenemos que subir nuestros documentos (comprobante de estudios: certificado de bachillerato o historial académico que acredite que están cursando el último semestre de este nivel educativo e identificación: INE o credencial escolar), los cuales serán verificados por el departamento de servicios escolares, verifica que el documento que subas sea el que se te está solicitando, de lo contrario el proceso será un poco más tardado pues se te solicitará cambiar el documento vía correo electrónico.
- Una vez completado los pasos anteriores podrás obtener tu referencia bancaria, podrás elegir si el pago lo quieres realizar en practicaja Bancomer/app o ventanilla.

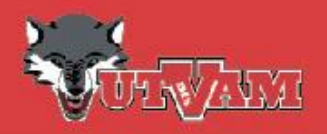

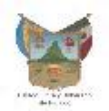

 Una vez pagado tu servicio solicitado tendrás que esperar un lapso de 24 hrs. a 48 hrs. para que tu pago se vea reflejado en nuestro sistema y así **puedas obtener tu ficha de admisión.**

**Dudas y/o aclaraciones: [controlescolar@utvam.edu.mx](mailto:controlescolar@utvam.edu.mx) o [auxiliarcontrolescolar@utvam.edu.mx](mailto:auxiliarcontrolescolar@utvam.edu.mx) Tel: 771 247 4028 Ext. 5057**

**Arq. Diana Laura Barrera Posada Departamento de Servicios Escolares**

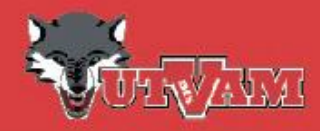